# Avaya one-X Mobile - SIP iOS Quick Reference Guide (QRG)

Avaya One-X Mobile – SIP 6.2

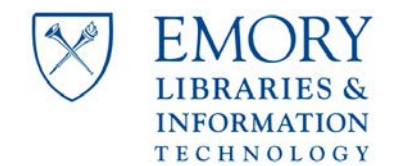

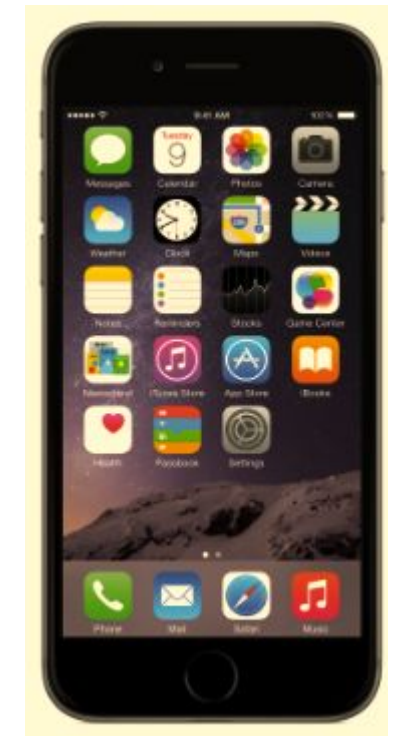

# Obtaining & Downloading the Application

#### Apple App Store

- 1. Select the Apple *App Store* icon
- 2. Select *Search*
- 3. Search for *Avaya* and scroll to and select *Avaya onex® mobile sip 6.2*

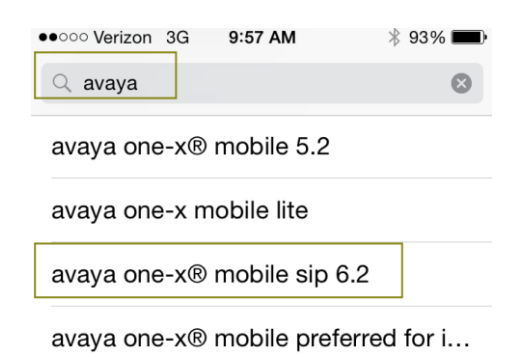

4. Download and open the application

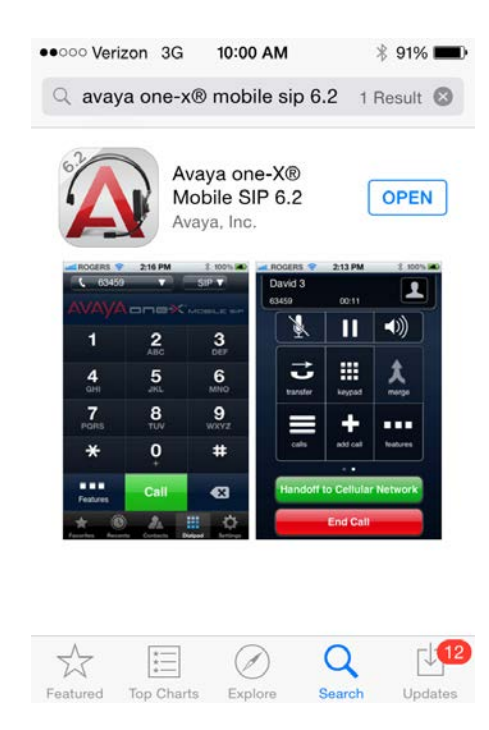

## Administer the Settings

Select *Settings>SIP settings* and administer the settings as shown below. The *Disconnect Alarm* setting is optional. It provides a warning tone when the phone detects that you are leaving wireless coverage and that your call will be disconnected if you do not hand-off to the cellular network.

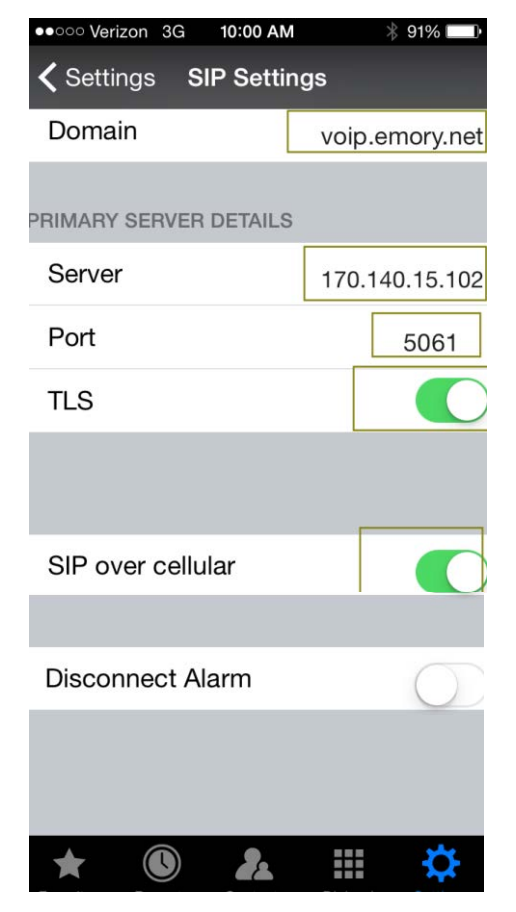

## Administer the Dialing Rules

Administer the rules as shown below with *Apply Dialing Rules* turned-off.

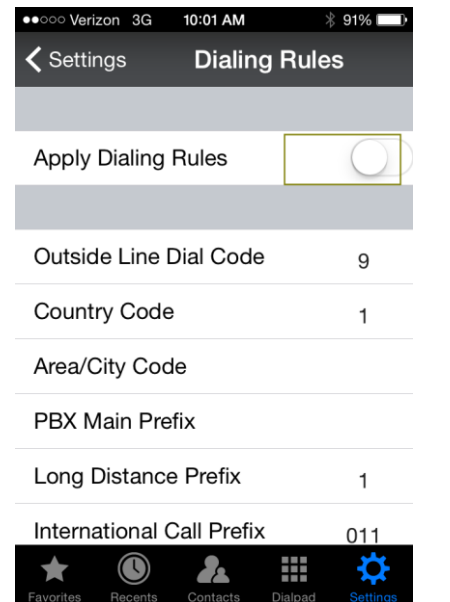

Issued November 22, 2014 – JT Massey **one-X Mobile iOS - SIP** Page 2 of 4

# Administer the Account Detail & Login

Administer the details as shown below with your 5-digit extension and password where the password is zero followed by your extension (0xxxxx).

Select *Login*.

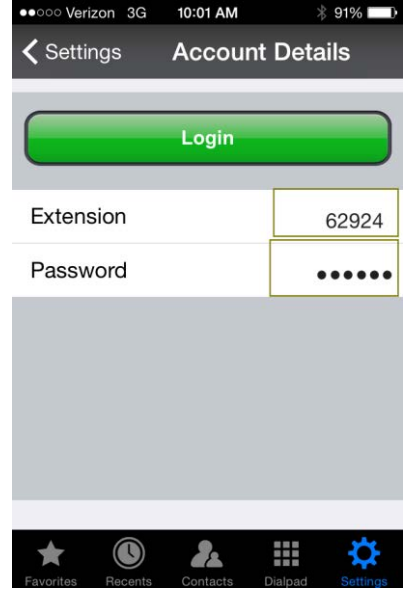

## Using one-X Mobile – SIP iOS

#### Dial Pad Display and Line Appearance Buttons

Select the *Dialpad* button at the bottom of the screen. The display will show your login status. If you are logged-in your extension will display. If you are logged-out, *Offline* will be displayed

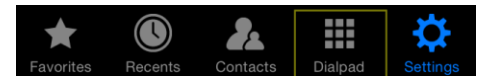

The extension-line button may be selected to see multiple line appearances of your number to select individual line buttons as you would on your desk phone. The application typically has more appearances than your actual desk phone.

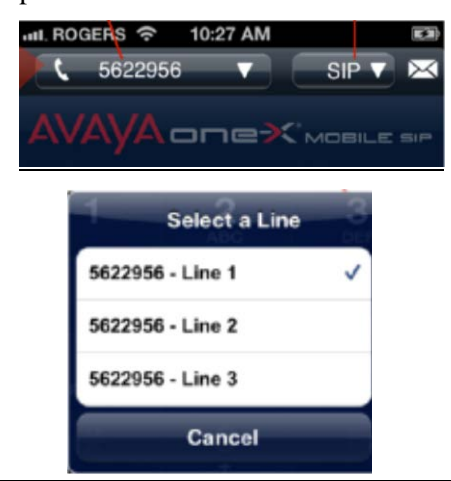

#### Making a Call & Button Descriptions

Enter the desired number as you would from your desk phone using the back-arrow to correct entry errors and press *Call.*

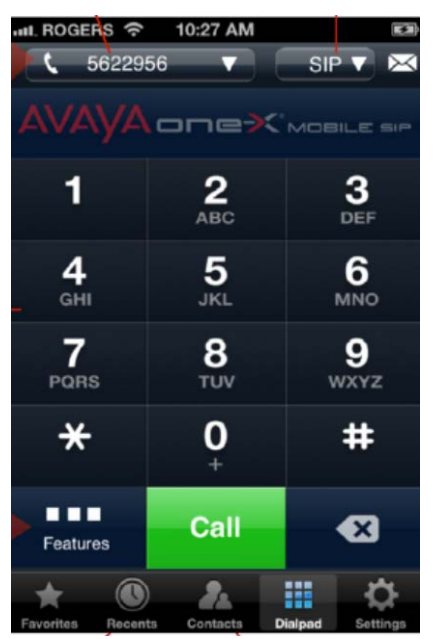

Once you place the call, the phone will provide the normal display you would receive at your desk phone for outgoing calls along with control keys.

Use the top row of buttons to Mute the Microphone, place the call on hold/pause, or use the speakerphone.

Use the  $2<sup>nd</sup>$  row of keys to transfer a call, return to the key pad, or merge/join two or more parties together.

Use the  $3<sup>rd</sup>$  row of keys to add a call/party to your call or select features. *Web Collab* is not used at this time.

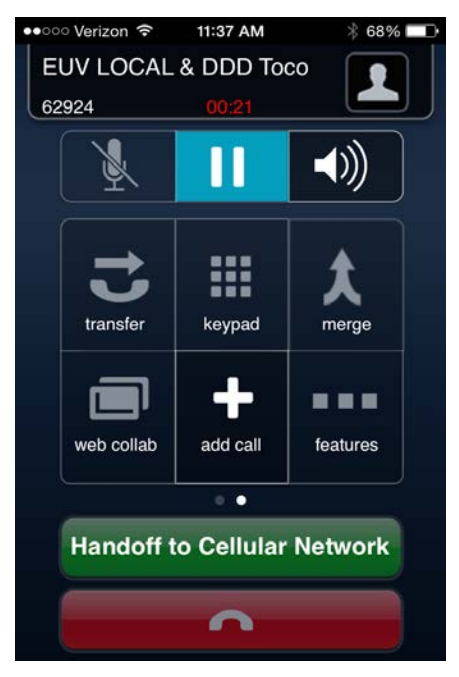

#### Transferring a Call

You may transfer a call to any number as long as at least one of the remaining parties is ether an Emory extension or an incoming outside call. **Transfer provides a blind, unannounced transfer.** Once you depress *Transfer* and dial the number, the call will be released from your phone.

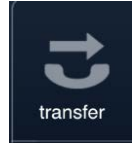

#### Adding/Conferencing a Call/Party

Press *add call* and dial the number of the desired party. When they answer you may converse and then hang up returning to your original party or press *Merge* to add the new party to your original party and have a conference call.

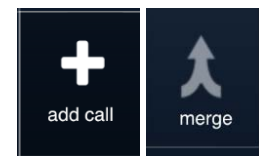

#### Leaving Wireless Coverage While On a Call

Use the *Handoff to Cellular Network* when on a call but leaving wireless coverage. The system will then transfer the call to your cell phone number so that you can continue talking. The call will ring on your cell phone and you will need to answer it to continue your call.

This feature requires that you also have the EC500 feature but the feature does not have to be turned-on for handoff to operate.

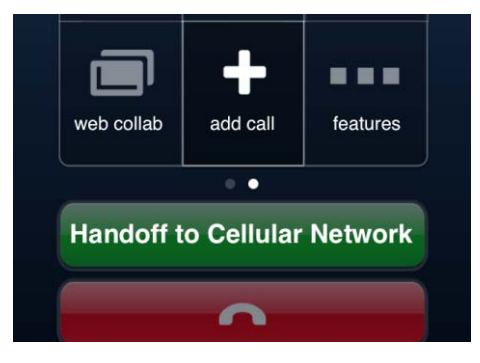

#### Logging-out of one-x Mobile-SIP iOS

 $\blacksquare$ 

**ABR** 

**Salar** 

Select *Settings>Login / Logout*

 $\bigcap$ 

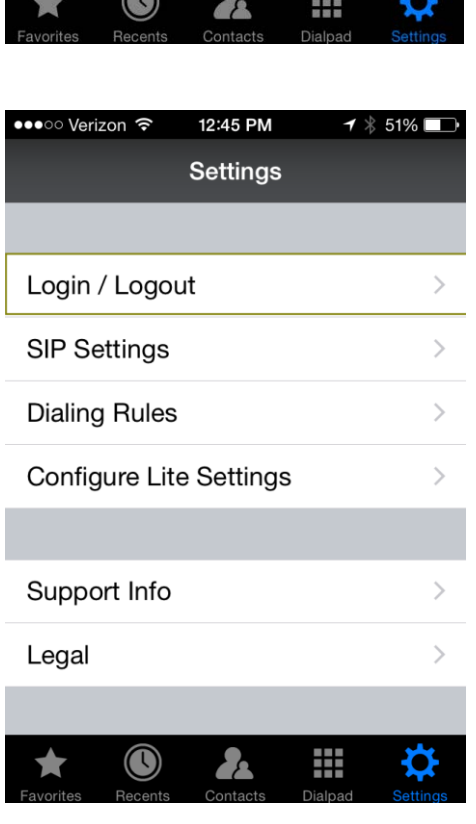

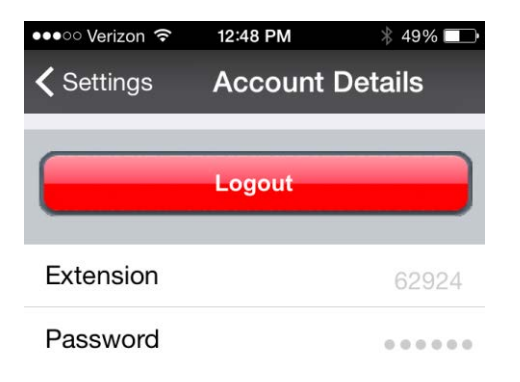

### Important Phone Numbers

**Service Desk** – 404-727-7777

Please see<http://it.emory.edu/telephones>for other Telephone Quick Reference Guides (QRGs) and Detailed Telephone Instructions

Please see<http://it.emory.edu/voicemail> for QRGs on Voice Mail